## Create Text Effects With Vectors

Creating eye-catching text is one of the most important skills in the graphic arts world. From business cards to billboards, text is often more prominent than artwork—sometimes it's the only artwork on a page. The good news is, it's easy to create professional text effects with Paint Shop Pro 8.

Paint Shop Pro lets you turn ordinary messages into beautiful designs in a few simple steps. Because you can create text as a vector object, you can resize it, reshape it, and move it around like any other graphic. With the help of Paint Shop Pro and this tutorial, you can design artistic text for all your graphics.

#### What you'll need:

■ Jasc<sup>®</sup> Paint Shop<sup>™</sup> Pro<sup>®</sup>

# When you complete this tutorial you'll be able to:

- Create a new vector layer
- Set Text Tool options
- Use the Materials palette
- Place text
- Resize and rotate text
- Select and size text using the Object Selection Tool
- Convert text to character shapes
- Use the Pen Tool to edit text shapes
- Add new vector layer backgrounds
- The end result: A magazine cover for a best-of issue

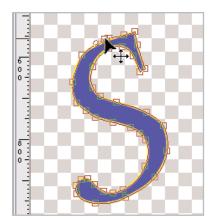

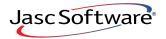

the power to create® www.jasc.com 2.

3.

#### Open a New Vector Layer

If Paint Shop Pro 8 isn't already open on your computer, start it up by choosing Start > Programs > Jasc Software > Jasc Paint Shop Pro or double click the Paint Shop Pro 8 Icon on your desktop.

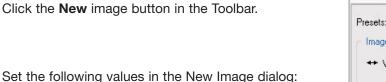

- Width: 800
- Height: 1000
- Units: Pixels
- Resolution: 200
- Units: Pixels/cm
- Mark the Vector Background box.
- 4. Click **Ok** to open the image in the workspace.

#### Set Tool Options

5. On the Tools toolbar, select the **Text** Tool.

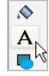

- 6. In the Tool Options palette, use these settings:
  - Create as: Vector
  - Font: Haettenschweiler
  - Size: 300
  - Stroke Width: 10
  - Mark Anti-alias
  - Mark Auto kern
  - Leading: 0

**Note:** All the fonts in this tutorial should be standard Windows fonts. If you do not have fonts used below, follow along with the fonts on your computer. The size is large because our goal is to fill the space with text.

| ew Ima             | ge     |                          |          |            | - D |
|--------------------|--------|--------------------------|----------|------------|-----|
| resets:            |        |                          |          |            |     |
| Image D            | )imen: | sions                    |          |            |     |
| ++ Wie             | dth :  | 800                      |          | Units :    |     |
| ‡ Heig             | ght :  | 1000                     |          | Pixels     | ~   |
| Resoluti           | ion :  | 200.000                  |          | Pixels/cm  | ~   |
| Color de           |        | ckground (<br>16 Million | Colors   | (24 bit) 🔽 |     |
| Color de<br>Color: | pth :  | 16 Million               | n Colors | (24 bit) 🔽 |     |
|                    |        |                          |          |            |     |
|                    |        | Transp                   | parent   |            |     |

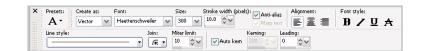

7. In the Materials palette, click the **Foreground/Stroke** box. This will open the Materials dialog. Click the color box in the first column and the fifth row (**R:0 G:O B:255**). Click **OK**. To set the Background/Fill color to red, click the **Background/Fill** box. Click the color box in the fifth column and the first row (**R: 255, G: 64, B: 64**). Click **OK**. To set Texture to **None**, click the **Color** button on the bottom of the Foreground/Stroke box. Repeat the process for the Background/Fill box.

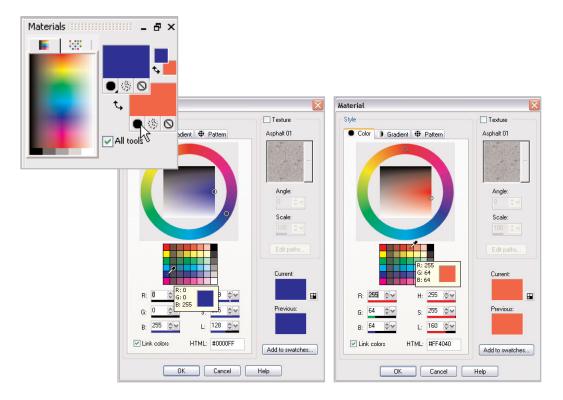

#### Add Text to a Vector Layer

- 8. Choose View > Rulers.
- **9**. With the Text cursor, click at 150 pixels across and 300 pixels down. Type capital **B** and click **Apply**.

| Text Entry       | ۲           |   |
|------------------|-------------|---|
| Enter text here: |             |   |
| В                |             |   |
| K                |             |   |
| Remember text    | Appl Cancel | 5 |
|                  |             |   |
| <u>_</u>         | 0           |   |
| 2.0              |             |   |
|                  |             |   |
|                  |             |   |

10. In the Tool Options and Materials palettes, change these settings to:

- Font: Lucida Sans Unicode
- Click the **Italic** icon
- Set both Foreground/Stroke and Background/Fill colors to dark Green (R: 0, G: 128, B: 0). In the Materials dialog, the swatch is in the third row and the third column.

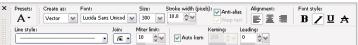

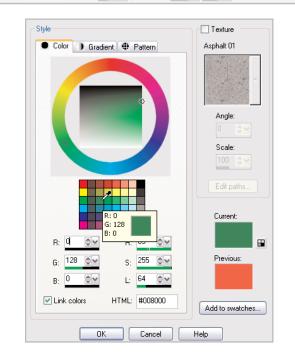

**11.** With the Text cursor, click at 300 pixels across and 150 pixels down. Type capital **E** and click **Apply**.

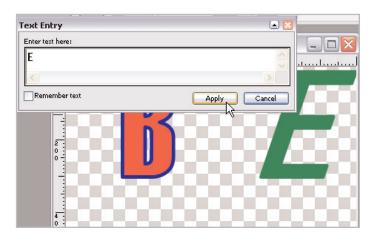

12. On Tool Options and Materials palettes, change these settings to:

- Font: Monotype Corsiva
- Stroke: 5
- Unclick the Italic icon
- Click the **Bold** icon

| X Presets: Create as:<br>A * Vector V | Font:<br>Monotype Corsiva |              | itroke width (pixel<br>5.0 | s): ☑ Anti-alias<br>☑ Warp text | Alignment: | BZ UA |
|---------------------------------------|---------------------------|--------------|----------------------------|---------------------------------|------------|-------|
| Line style:                           | Join:                     | Miter limit: | 🖌 Auto kem                 | Kerning: Lead                   | ling:      | R     |

- Set Foreground/Stroke to a bright yellow (R:0, G:255 B: 255). In the Materials dialog, the swatch is in the second row and the first column.
- Set the Background/Fill colors to blue (R: 64, G: 64, B: 255). In the Materials dialog, the swatch is in the fifth row and the fifth column.

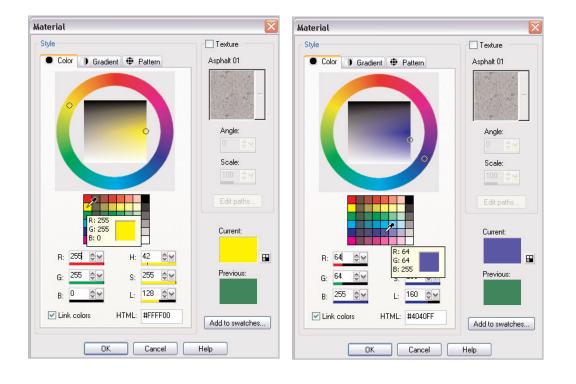

**13.** With the Text cursor, click at 150 pixels across and 600 pixels down. Type capital **S** and click **Apply**.

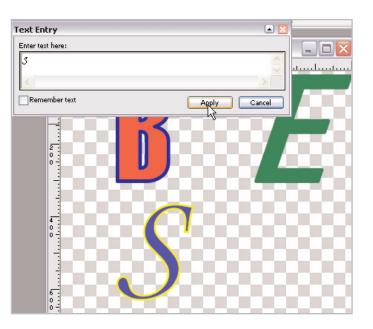

**14.** On the Tool Options and Materials palettes, change these settings to:

- Font: Arial Black
- Stroke: 15
- Unclick the Bold icon

| × Pr | resets:   | Create as: | Font:       | Size:          | Stroke width (pixe | ls): 🔽 Anti-alias | Alignment: | Font style: |
|------|-----------|------------|-------------|----------------|--------------------|-------------------|------------|-------------|
|      | A٠        | Vector     | Arial Black | ▼ 300          | v 15.0 ÷v          | VWarp text        | 통물물        | BZUA        |
|      | ne style: |            |             | Join: Miter li | imit:              | Kerning: Lead     | ling:      |             |
|      |           |            | •           | /f 💽 10        | 🗢 🖌 🗸 🗸 Auto kern  | 200 🔶 🔽 0         | <b>*</b>   |             |

- Set both Foreground/Stroke to a bright yellow (**R: 255, G:64 B: 64**). In the Materials dialog, the swatch is in the second row and the first column.
- Set the Background/Fill colors to blue (R: 64, G: 64, B: 255). In the Materials dialog, the swatch is in the fifth row and the fifth column.

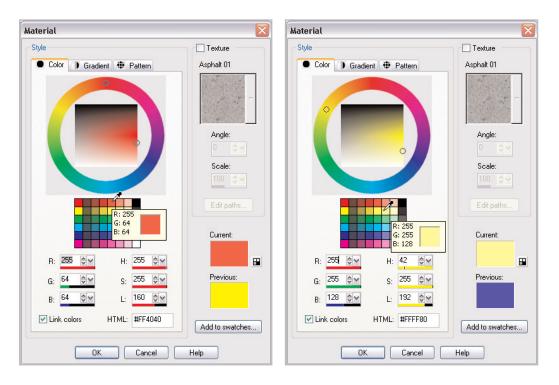

**15.** With the Text cursor, click at 500 pixels across and 600 pixels down. Type (lower case) **t**. Click **Apply**.

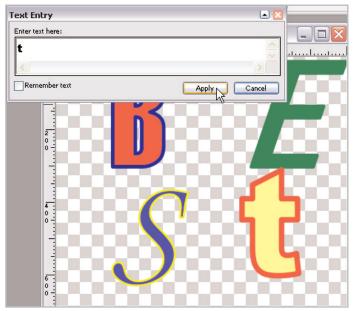

#### Position, Resize, and Rotate Text

16. Click the circle in the center of the t and drag the letter to 500 pixels across and 800 pixels down.

**Tip:** If the t is not already selected, select the Object Selection Tool on the Tools toolbar. Then click the t to select it.

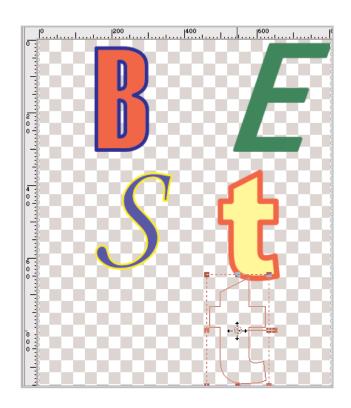

**17.** Click the handle at the upper right of the selection box for the letter t and drag it up and to the left to 450 pixels down and 750 pixels across.

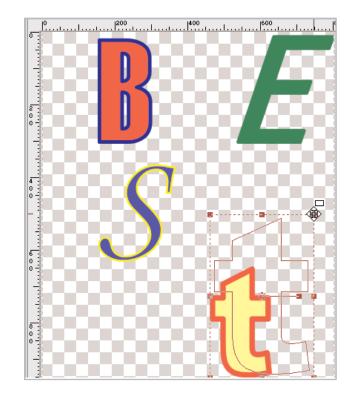

**18.** Click the rotation handle on the selection box for the letter t and rotate it so it lines up with 730 pixels across and 760 pixels down. The top of the t should now line up with the background grid.

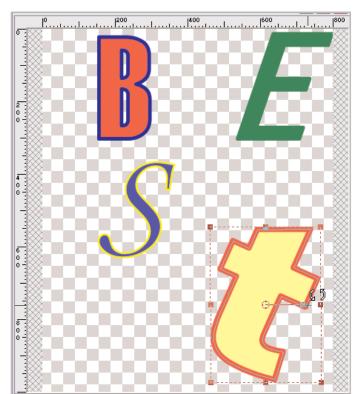

19. On the Tools toolbar, click the **Object** Selection Tool. Click the S to select it. Click the circle in the center of the selection box and drag the S to 250 pixels across and 750 pixels down.

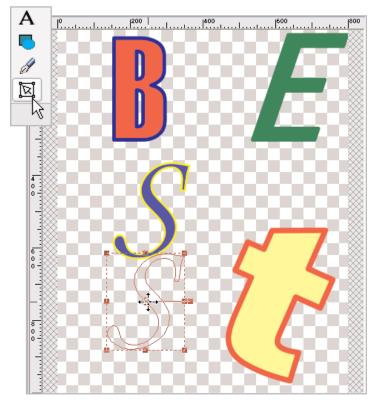

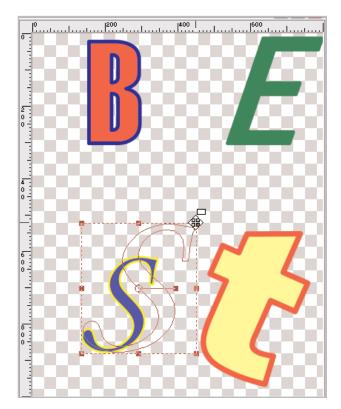

20. Click the upper-right handle of the selection box for the letter S and drag it to 450 pixels across and 520 pixels down.

21. Click the rotation handle on the selection box for the letter S and rotate it counter clockwise until it lines up with 400 pixels across and 650 pixels down.

**Tip:** Often it's easier to reposition blocks of text after you resize and rotate them.

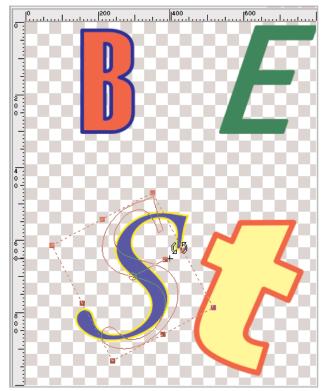

Page 9

22. Click the center circle of the selection box for the letter S and move it again to 220 pixels across and 750 pixels down.

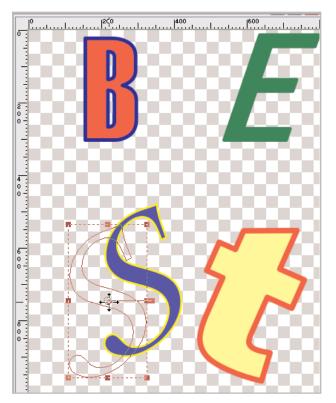

23. Click the letter B. Click the lower left handle on the selection box and move it to 350 pixels across and 400 pixels down.

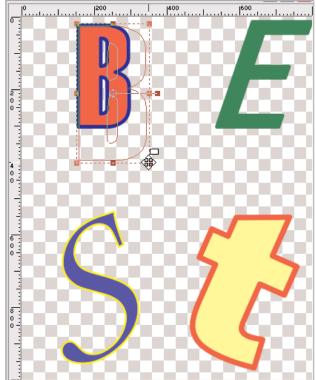

24. Click the rotation handle for the selection box for the letter B and rotate the letter clockwise until it lines up with 400 pixels across and 300 pixels down.

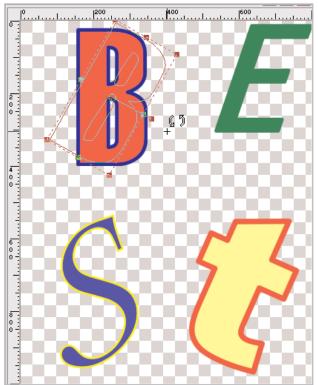

25. Click the circle in the center of the selection box for the letter B and move it until it lines up with 250 pixels across and 250 pixels down.

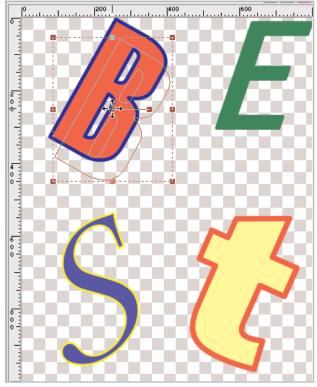

26. Click the letter E. Click the lower left handle on the selection box and drag it until it lines up with 450 pixels across and 350 pixels down.

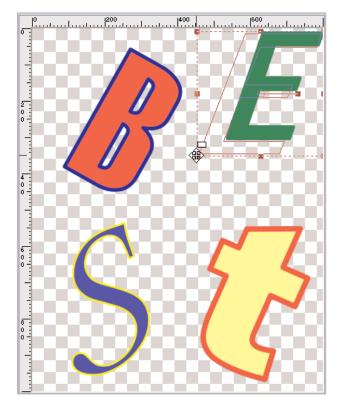

27. Click the rotation handle for the selection box for the letter E and rotate it counter clockwise until it lines up with 720 pixels across and 170 pixels down.

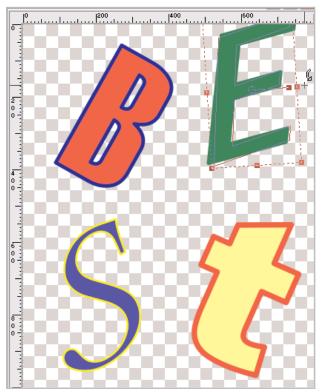

28. Click the circle at the center of the selection box for the letter E and move it down and to the left until it lines up with 650 pixels across and 250 pixels down.

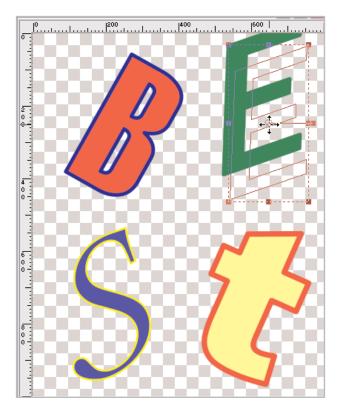

#### Convert Text to Curves as Character Shapes

So far we've created four separate letters that can be resized, moved, and rotated at will. But we want to be able to edit each letter's shape as well. A necessary intermediary step is to convert the text to curves as character shapes.

29. Click the Object Selection Tool if it is not already active. If the Layer palette is not displayed, choose View > Palettes > Layers. Now select the B and choose Objects > Convert Text to Curves > As Character Shapes. Repeat this process for the S, E, and t. On the Layers palette, notice that all the letters have a + next to them.

**Note:** For this project, we wanted to set the properties for each letter ahead of time. That is why we created four separate text boxes rather than typing BESt into one text box and later editing that box. For longer phrases, the single box method may be more effective. In that case, converting text to curves as character shapes is a more important step than it is in this example because it creates a separate object for each letter automatically.

#### Edit Text With the Pen Tool

Even though we've done a lot with the standard fonts in Windows, you can change every curve of every letter if you add nodes to them first. Let's try it.

 $30.\$  In the Tools toolbar, click the Pen Tool.

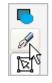

31 Click the + next to the B layer. Now click the **B** layer in the object drop down. This will place nodes on the B.

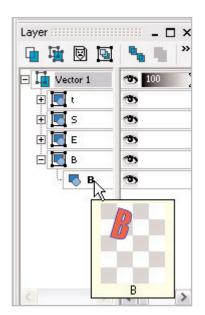

32. Click the nodes on the inside circles and drag them about 20 pixels closer to the outside of the B. The goal is to make the B thinner looking by giving it larger inside circles as shown.

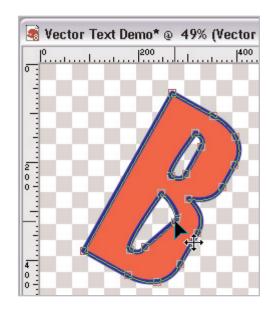

**33.** To smooth out the curves, click the handles on the inner circles of the B and move their arrows. The goal is to match the curves to the outer curves of the B.

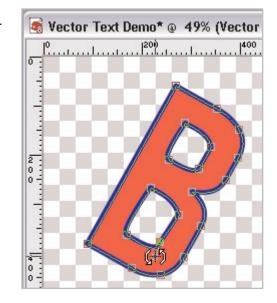

34. To select the S, click the + next to the S layer object and click the S in the object drop down.

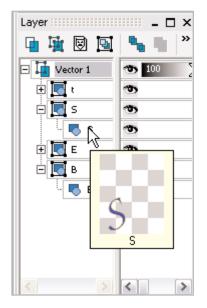

**35.** To add weight, or thickness to the S, click the nodes on the thicker parts and drag them about 10 pixels out.

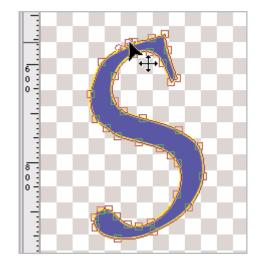

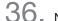

36. Now smooth the curves as in Step 32.

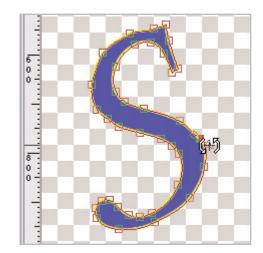

- $37_{\bullet}$  To select the E, click the + next to the E layer and click the E in the object drop down.
- $\mathbf{38}_{\bullet}$  Click the nodes on the left of the E and drag them 20 pixels to the left. Because the tines of the E are angled, you will need to also drag the handle down as shown.

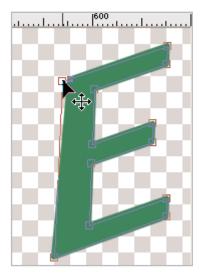

- 39. To select the t, click the + next to the t layer and click the t in the object drop down.
- $40_{\hbox{\tiny \bullet}}$  Click the four lower nodes on the cross section of the t and drag them 30 pixels up as shown.

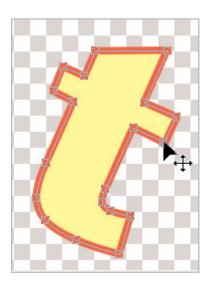

### Add Vector Background Layers

To complete the image, we will add individual backgrounds behind the letters.

41. In the Layer palette, click the New Vector Layer icon. In the New Vector Layer dialog, don't change anything. Click OK.

| <sup>8</sup> New Vector | Layer                             |
|-------------------------|-----------------------------------|
| Presets: Del            | ault 💽 🖬 😭                        |
|                         | E 3 3                             |
| General Blend           | Ranges                            |
| Name:                   | Vector 2                          |
|                         |                                   |
| Blend mode:             | Normal                            |
| Opacity:                | 100 🚭 🗸 🗹 Layer is visible        |
| Link set:               | Lock transparency Group is linked |
|                         | X                                 |

42. Click the  $\mbox{Preset Shapes}$  Tool on the Tools toolbar.

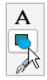

**43.** On the Tool Options palette, select the standard Rectangle shape. Make sure all boxes are marked.

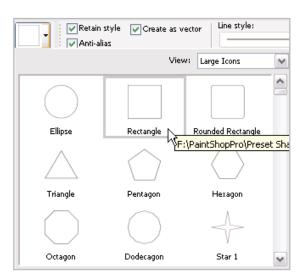

**44**. Draw a rectangle from the upper left corner to 420 pixels across and 490 pixels down, in the center of the canvas.

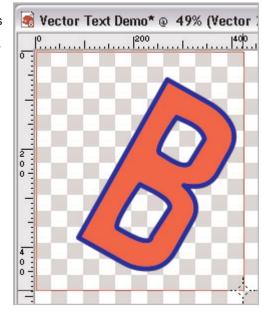

45. Click the + next to Vector 2 to reveal the Rectangle drop down. Double click Rectangle. In the Vector Property dialog, unmark in the Stroke color box. Mark the Fill box. Click the Fill color box. In the Materials dialog, click the color box in the sixth row and second column (R: 255, G: 255, B: 128). In the Vector Property dialog, click OK. A yellow rectangle should appear over the letter B.

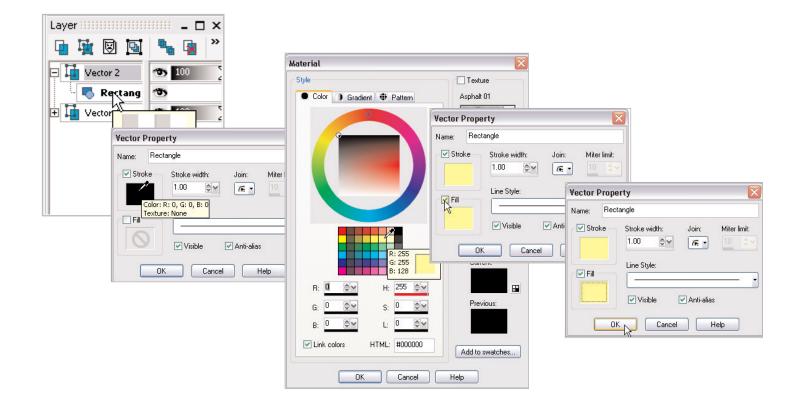

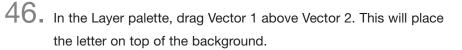

| Layer         |            |
|---------------|------------|
| 🐚 🙀 🗵 🔟       | 🍡 🙀 ဳ      |
| ∓ III Ve{hy 2 | <b>100</b> |
| 🛨 🌆 Vector 1  | 👁 100 💈    |
|               |            |

47. Repeat steps 40 to 45 for each letter, choosing contrasting colors for the backgrounds. We chose a salmon color behind the E (R: 255, G: 192, B:192), a red behind the S (R: 255, G: 64, B: 64), and a light blue behind the t (R:128, G: 128, B: 255).

#### Next Steps:

Now that you know how to create eye-popping text, you can design unique messages, from advertisements and magazine covers to greeting cards and CD covers.

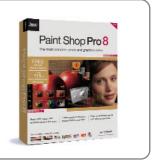